# Configuração de porta de switch usando o Cisco Business Mobile App Ī

## **Objetivo**

O objetivo deste artigo é passar pelo recurso de configuração de porta do switch no Cisco Business Mobile App versão 1.4 e posterior.

Dispositivos aplicáveis | Versão do software

● Aplicativo móvel empresarial da Cisco | 1,4

## Introduction

No Cisco Business Mobile App versão 1.4, agora você pode definir algumas configurações de nível de porta nos Switches Cisco Business (CBS) em sua rede.

Continue lendo para saber mais!

## Configuração de porta

### Passo 1

No Cisco Business Mobile App, navegue até o Site e clique em Network Devices.

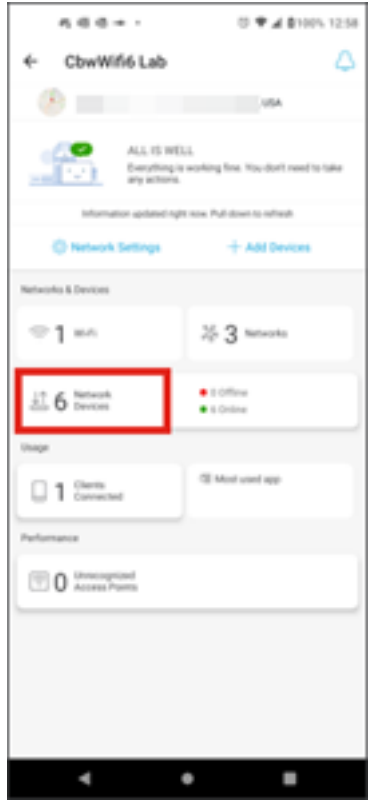

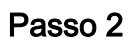

Selecione o switch que deseja configurar.

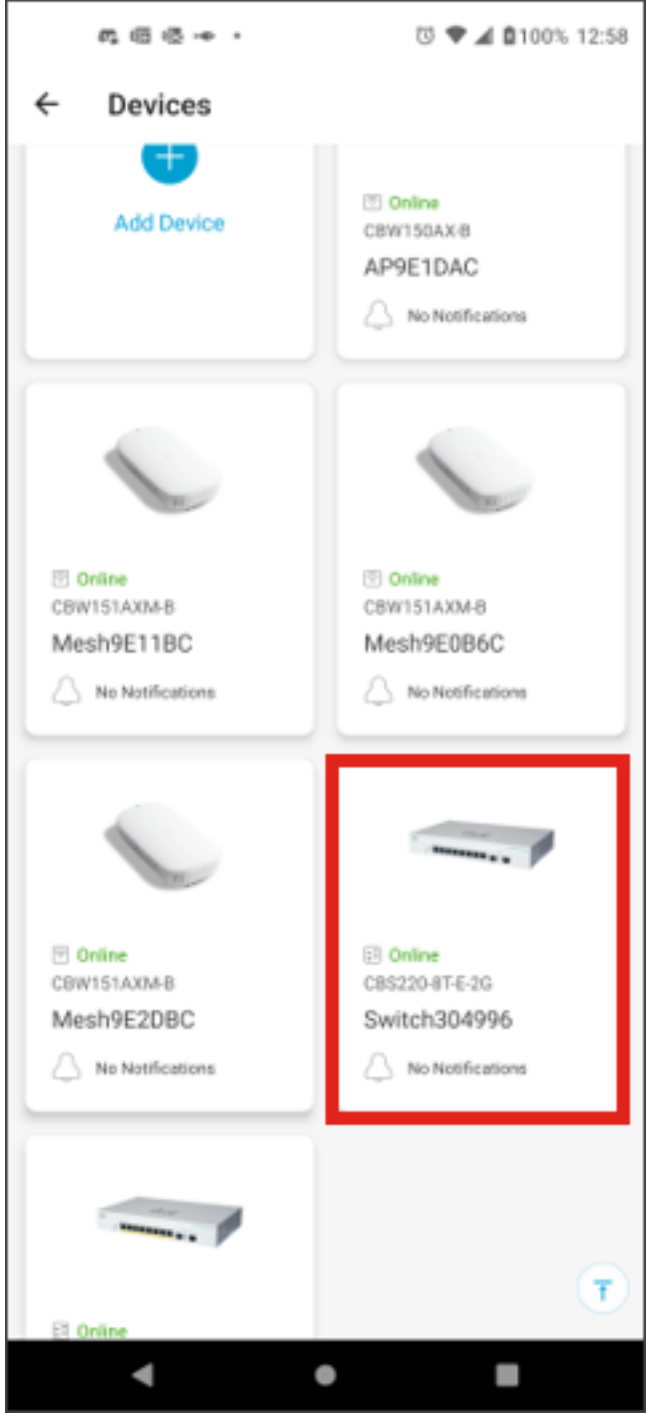

### Etapa 3

O menu do switch será aberto. Para acessar o menu de portas, clique no gráfico Portas.

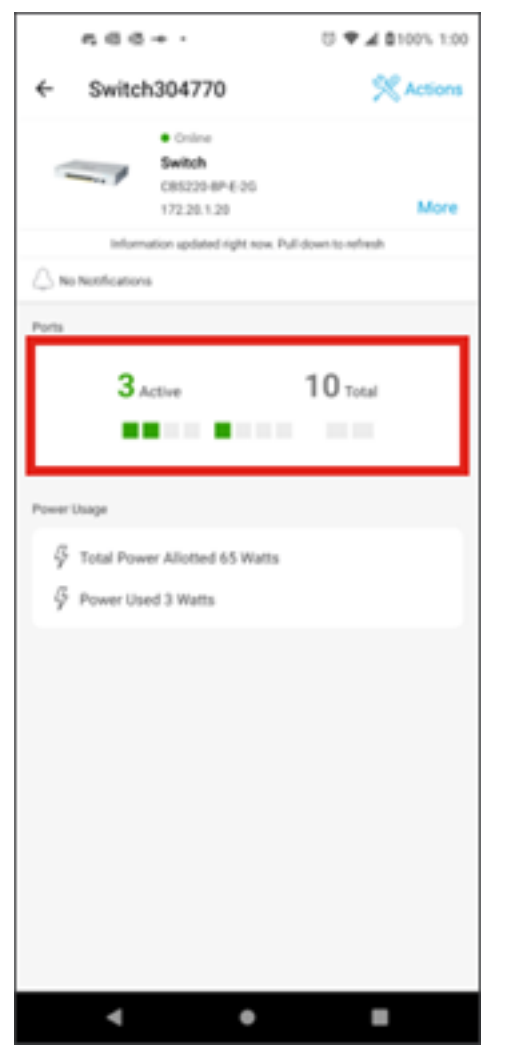

Por padrão, ele listará todas as portas no switch juntamente com um rótulo mostrando se elas estão Conectadas, Habilitadas ou Desabilitadas.

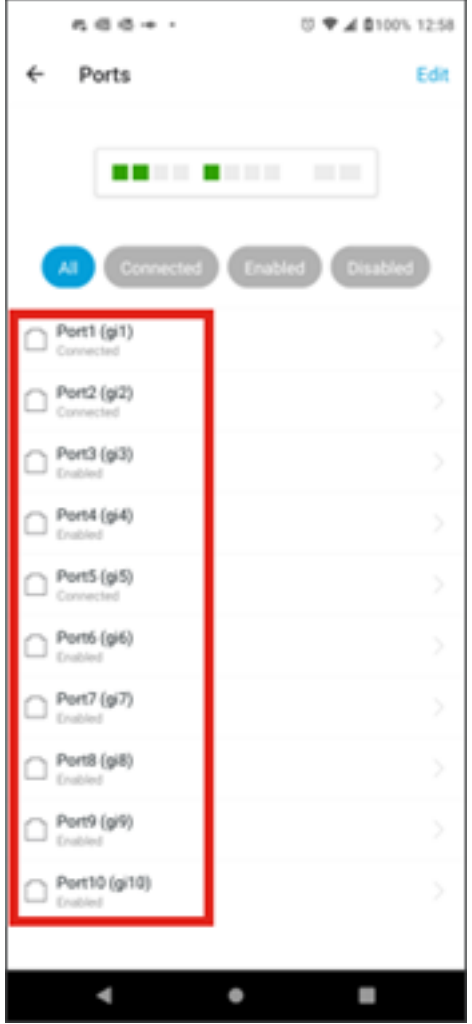

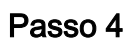

Para filtrar as portas, selecione a opção na parte superior da tela. As opções são:

- Todos
- Conectado
- Habilitado
- Desabilitado

Neste exemplo, Connected está selecionado.

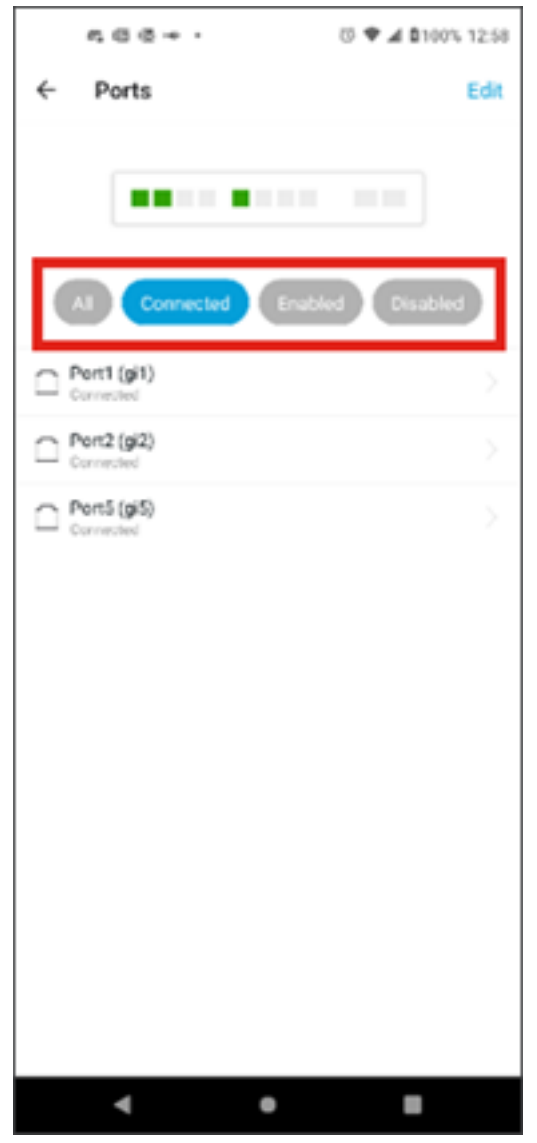

Etapa 5

Para exibir as estatísticas de uma porta individual, clique em uma porta na lista.

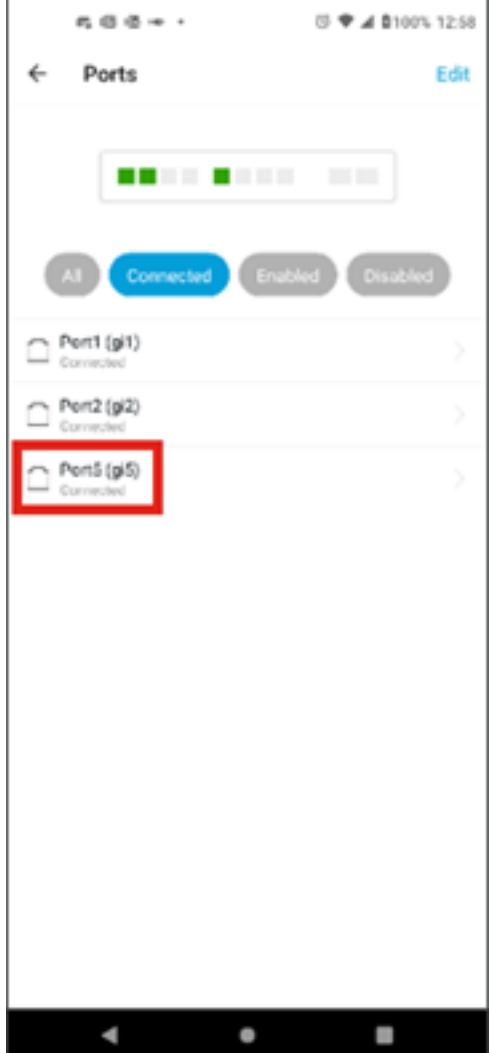

#### Etapa 6

Você pode ver as seguintes informações na página de estatísticas de uma porta individual:

- Status da operação, se está habilitada ou desabilitada
- Velocidade do link
- O dispositivo conectado se o switch puder identificá-lo via CDP ou LLDP
- Transmissão e throughput recebido na porta
- Consumo de energia se for um switch PoE
- Informações sobre as VLANs na porta.

Clique no botão Edit para editar essas configurações.

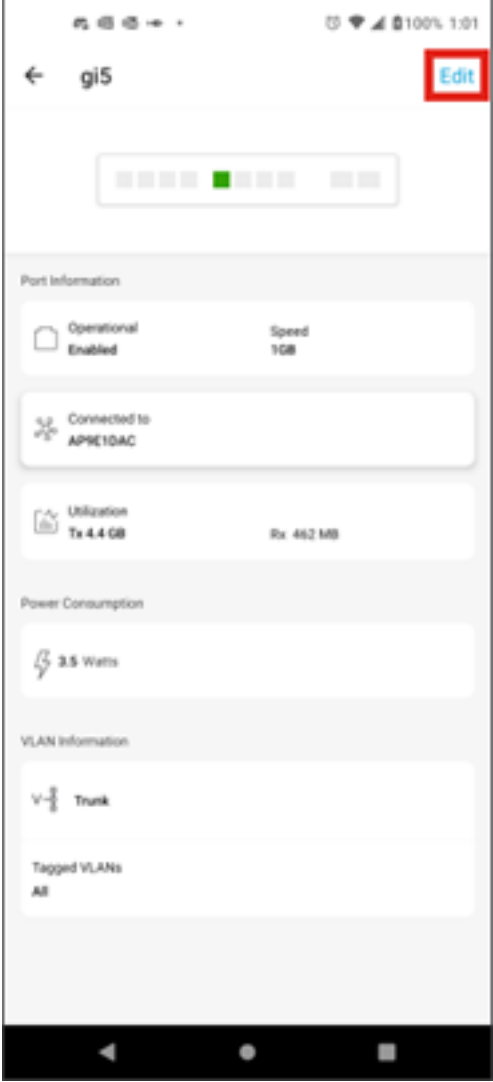

## Etapa 7

Depois de editar uma porta, você pode copiar as configurações de outra porta, escolhendo a configuração da porta como modelo.

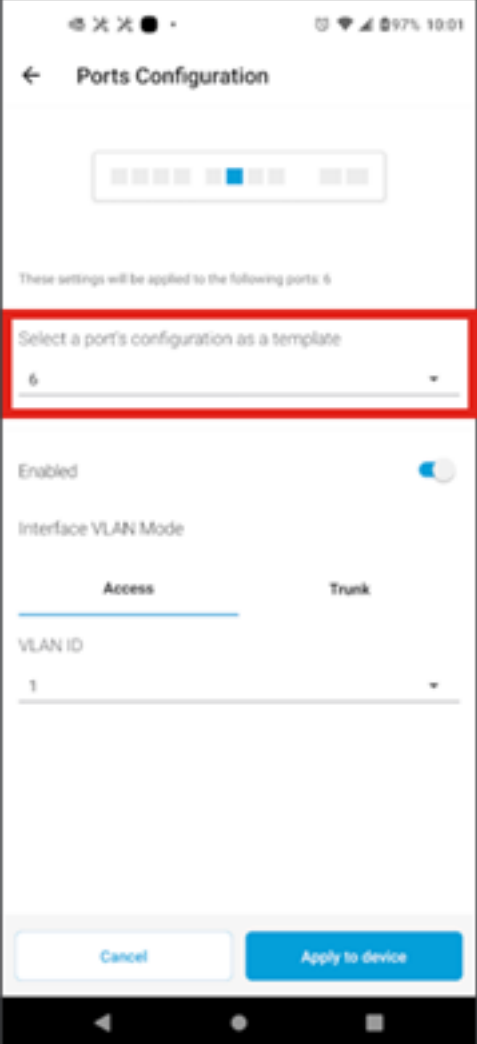

Etapa 8 (opcional)

Você pode habilitar ou desabilitar manualmente a porta e defini-la para funcionar no modo de acesso ou no modo de tronco.

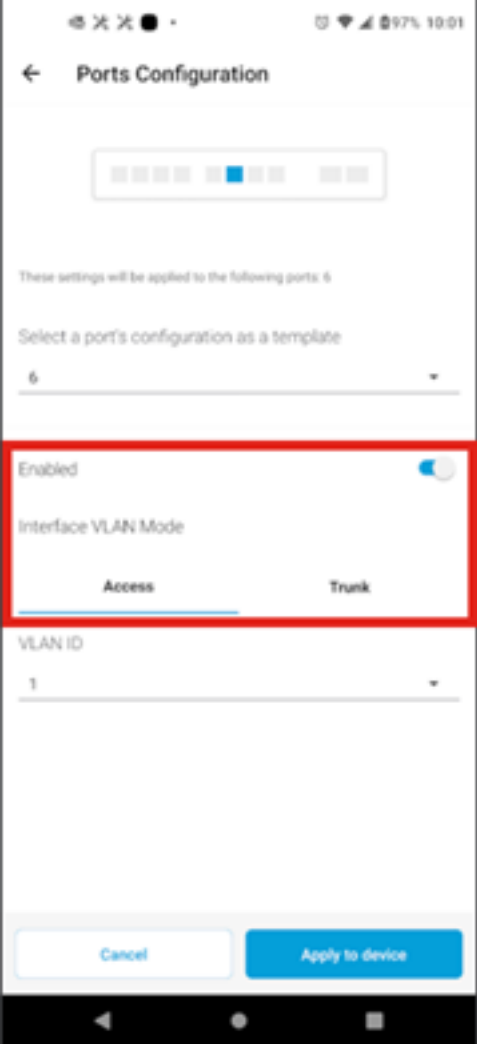

#### Passo 9

Se você selecionar o modo Access, escolha o VLAN ID para essa porta das VLANs configuradas no aplicativo móvel.

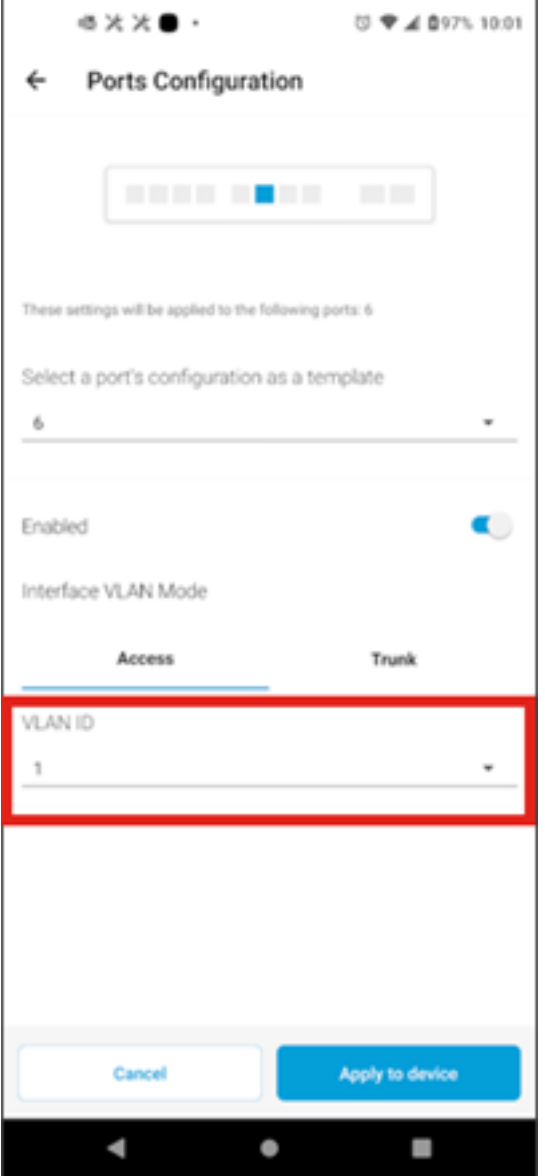

Passo 10

Se você definir a porta no modo Trunk, selecione a VLAN Nativa para a porta e configure o entroncamento na porta. Por padrão, ele permitirá todas as VLANs na porta. Você pode excluir isso pressionando o botão Excluir e adicionar manualmente VLANs específicas ou intervalos de VLANs permitidos. Há também um link a ser redefinido para permitir todas as VLANs.

#### Sobre esta tradução

A Cisco traduziu este documento com a ajuda de tecnologias de tradução automática e humana para oferecer conteúdo de suporte aos seus usuários no seu próprio idioma, independentemente da localização.

Observe que mesmo a melhor tradução automática não será tão precisa quanto as realizadas por um tradutor profissional.

A Cisco Systems, Inc. não se responsabiliza pela precisão destas traduções e recomenda que o documento original em inglês (link fornecido) seja sempre consultado.